## USO DE MICROSOFT TEAMS PARA JORNADAS ONLINE DEL AULA DE DERECHOS HUMANOS DE LA FUNDACIÓN ABOGACÍA ESPAÑOLA

## Guía para asistentes

Debido a las circunstancias derivadas de la crisis provocada por el Covid 19, el proyecto aula de Derechos Humanos se ha adaptado para poder ofrecer a los colegios formaciones telemáticas que permitan mantener su objetivo principal de sensibilizar y formar a la abogacía en materia relativas a los Derechos Humanos.

Para poder asistir a las formaciones del proyecto aula de Derechos Humanos de la Abogacía Española debes seguir los siguientes pasos:

1) En primer lugar, una vez hagas click en el link que se te ha facilitado por el Colegio, la misma aplicación Teams te da la opción de entrar a través de tu buscador de internet o descargándote la app para tu Escritorio. Recomendamos la opción de "Ver en internet".

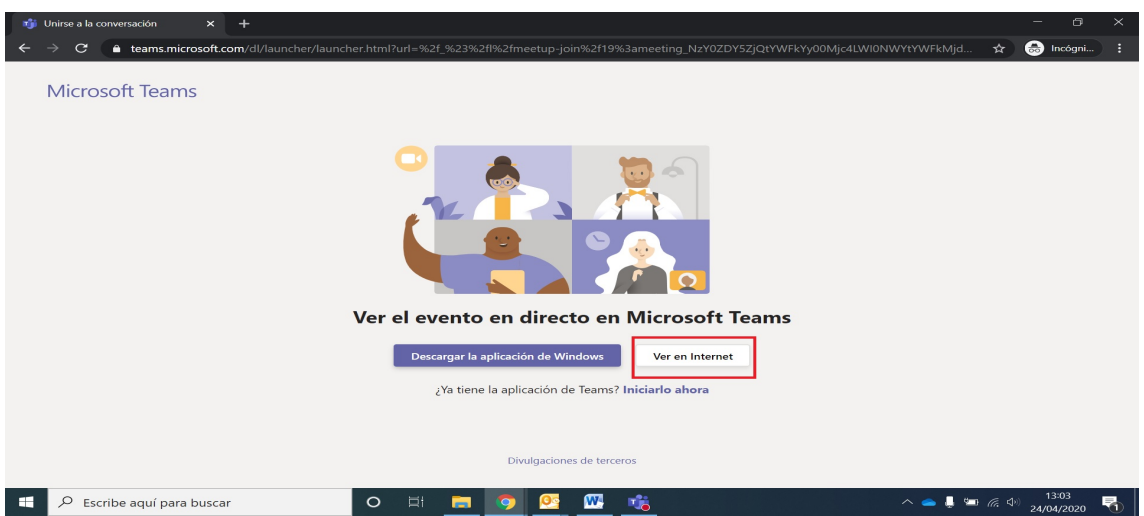

2) Una vez hagas click en esa opción, se abrirá otra página con diferentes opciones. Pincha en la opción marcada en rojo "Unirse de forma anónima", salvo que tengas cuenta en la abogacía y hayas manejado la herramienta Teams en otras ocasiones, en cuyo caso puedes pulsar la opción en verde "Iniciar sesión" para asistir.

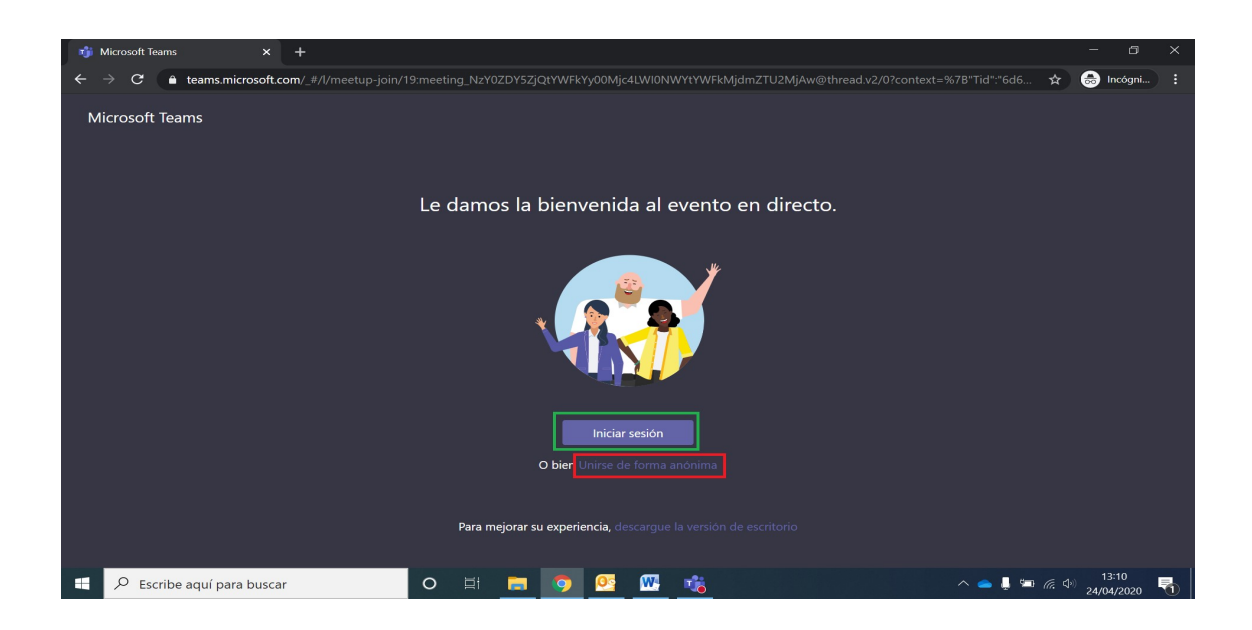

3) Dentro de la sala, la imagen en directo de los intervinientes y los materiales que utilicen para su exposición se irán sucediendo a medida que avanza la formación. Puedes interactuar con el ponente realizando tus preguntas acerca de la ponencia pulsando en la opción "Haga su pregunta" marcada aquí en rojo en la parte inferior derecha de la pantalla.

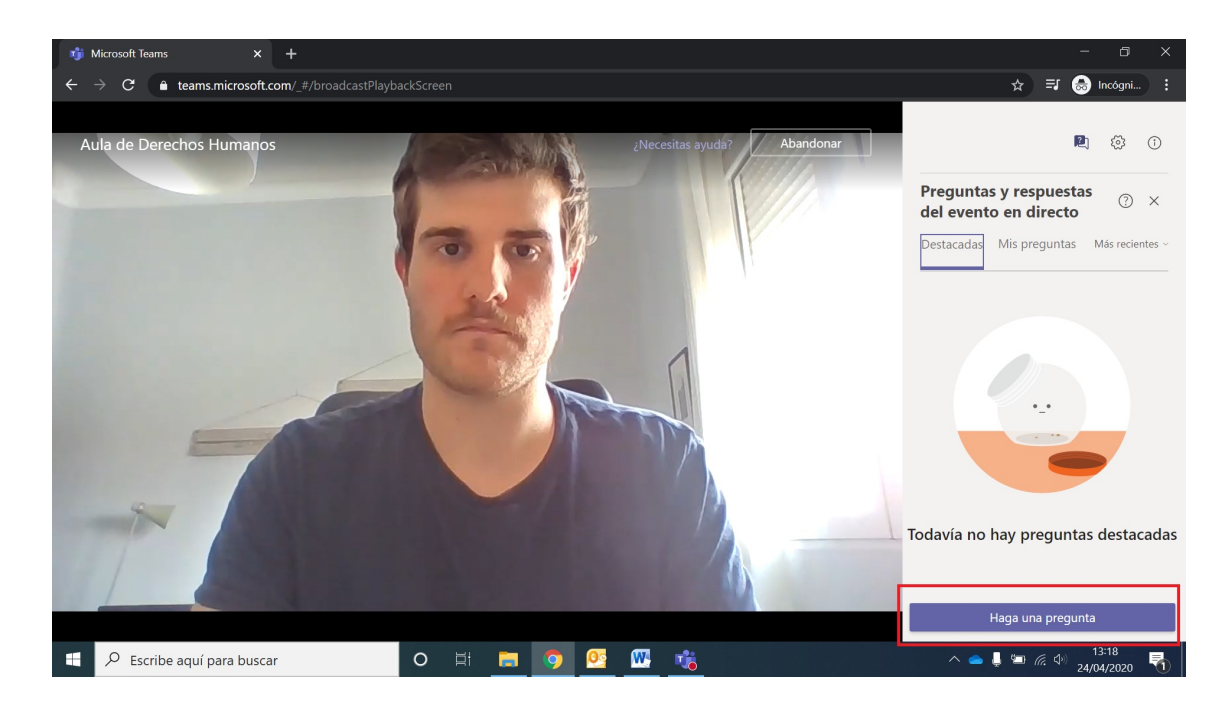

4) El ponente, a elección suya, responderá a las preguntas esporádicamente o al final de su exposición.

Una vez terminada la exposición, se enviarán a tu cuenta de correo del colegio los materiales utilizados durante la formación.